### 常葉大学ウェブメールの 基本操作

#### 本資料は、常葉大学ウェブメール(Office365のOutlook) の基本的な利用方法について説明するものです。

#### 【文責:「情報リテラシー」科目担当】 山根 悠介(教育学部) [yamane@sz.tokoha-u.ac.jp](mailto:yamane@sz.tokoha-u.ac.jp) 研究室:D410

## メールアドレスとパスワード

- 本ウェブメールの利用 には「メールアドレス」 と「パスワード」が必 要です。
- 「メールアドレス」と 「パスワード」は、大学 より紙で配布済みで す(右の用紙)。この 紙は紛失しないよう、 各自しっかりと管理し てください。

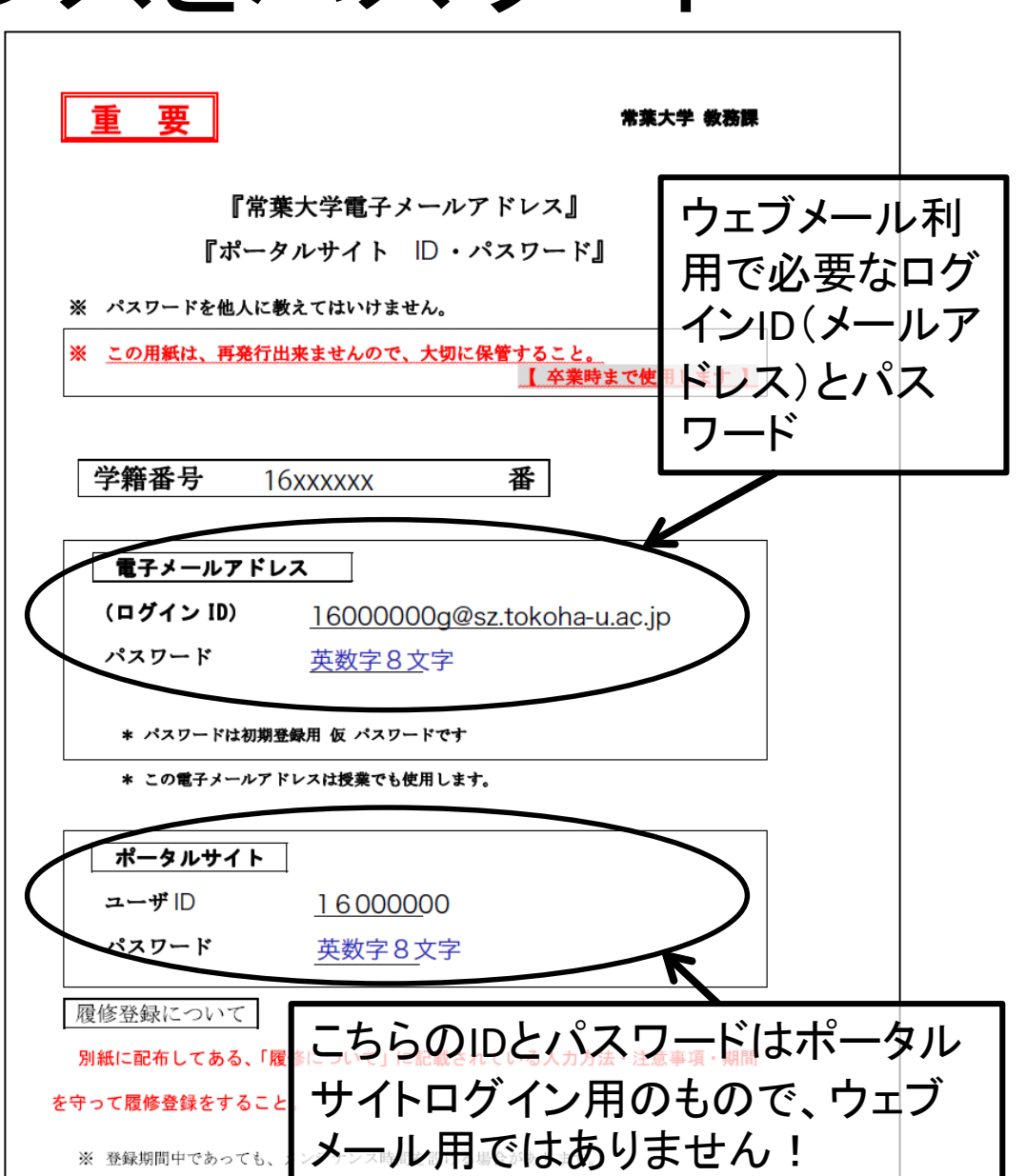

# ログインの方法①

#### • 常葉大学のウェブメールを利用する場合、 まず以下のサイトにアクセス

https://portal.microsoftonline.com

• サインインの画面でメールアドレスを入力し、 「次へ」をクリック

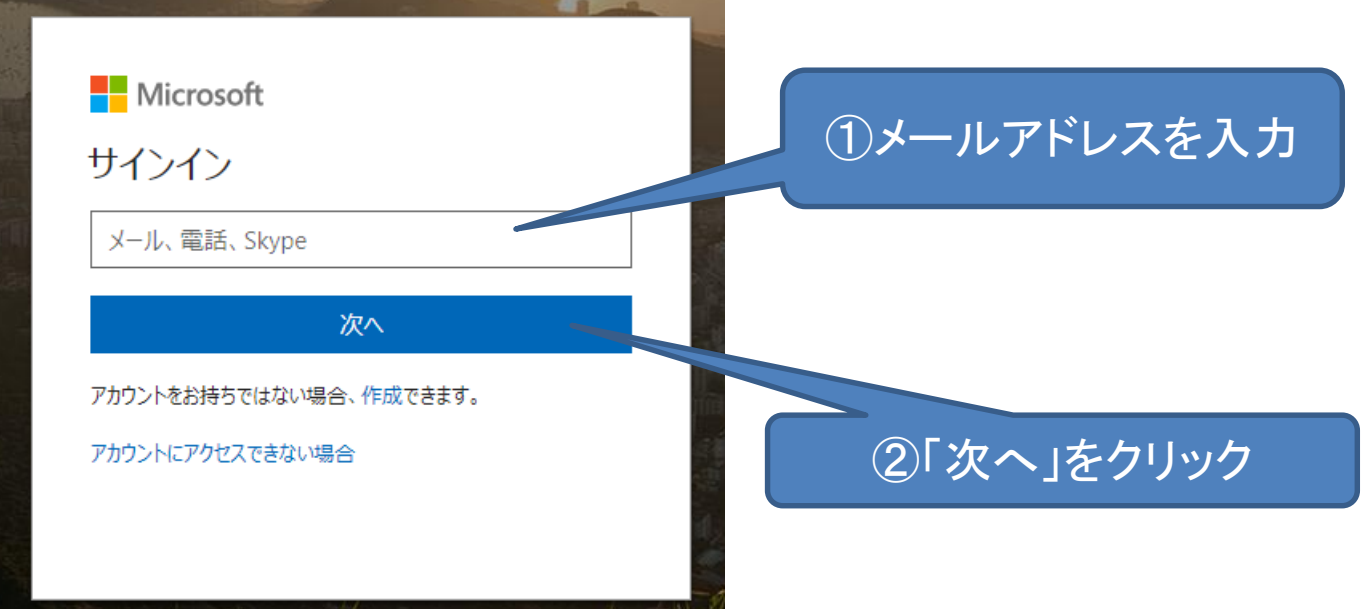

# ログインの方法②

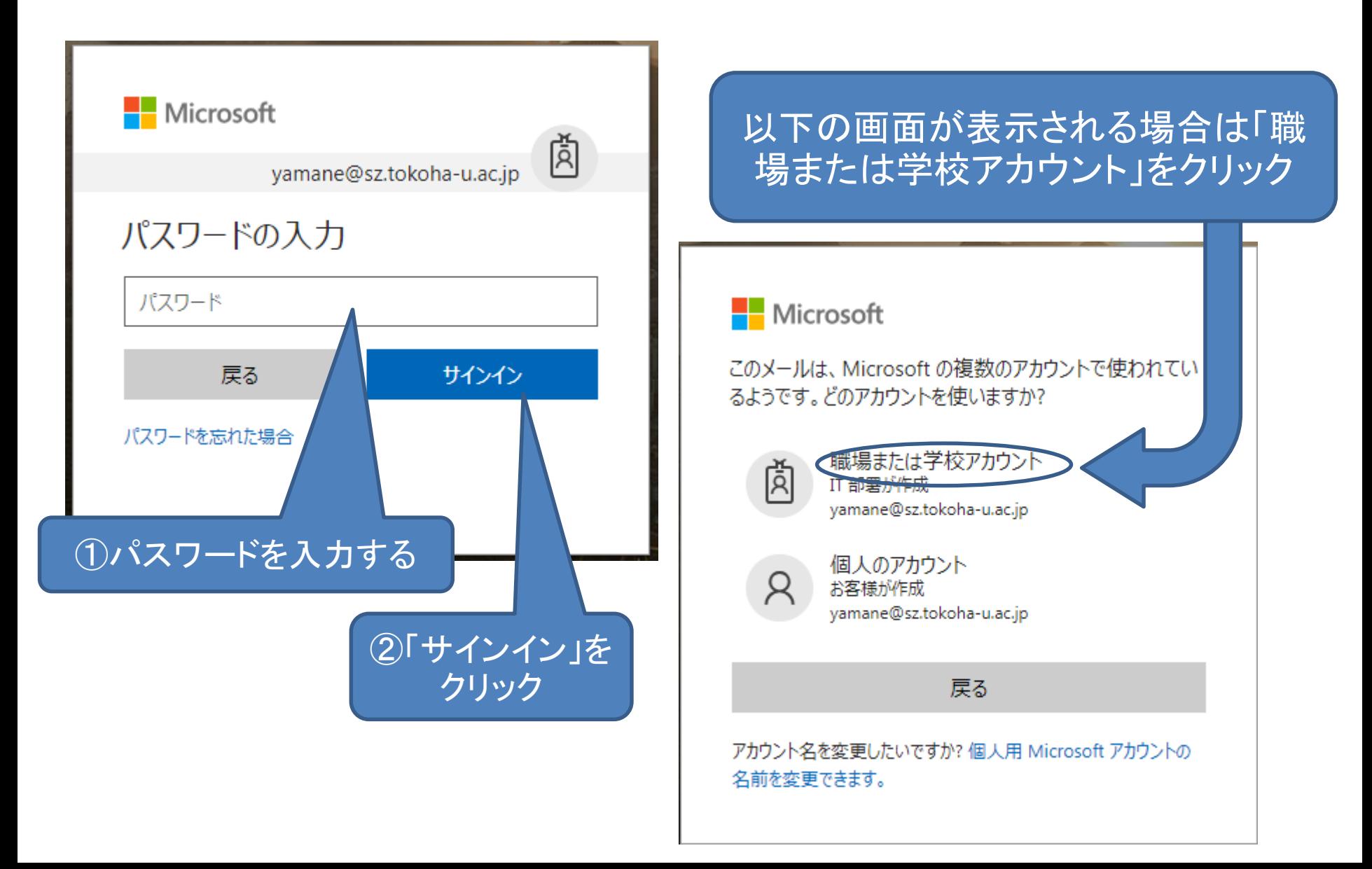

### 初回ログイン時の設定

- 初めてログインした時のみ、新しいパスワード の設定、言語、タイムゾーンの設定が求めら れます。
- 以下、それぞれの設定について説明します。

### 新しいパスワードの設定

- 大学より発行されている初期パスワードは初期設定のための仮 のパスワードなので、必ず変更してください。パスワードを自分 しか知りえないものにしておくことがセキュリティーを高める上で とても重要です。
- 「パスワードの更新」画面において、以下3つを正確に入力してく ださい:
	- ① 「現在のパスワード」(初期パスワード)
	- ② 「新しいパスワード」(大文字、小文字、数字および記号のうち 3種類以上を組み合わせた8文字以上で設定してください)
	- ③ 「パスワードの確認入力」(新しいパスワードを確認のため再 入力する)
- 新しいパスワードは、万が一忘れてしまった場合、再発行という 非常に面倒な手続きが発生してしまいます。絶対に忘れないよ う十分に注意してください。
- 新しく設定したパスワードは正しく記録し、厳重に管理しておい てください。

言語とタイムゾーンの設定

- 言語は「日本語」に設定してください。
- タイムゾーンは「(UTC+09:00)Osaka, Sapporo, Tokyo」に設定してください。

#### Outlookの起動

![](_page_7_Figure_1.jpeg)

#### 「Outlook」はメールを送信・受信するアプリです。

# メールの作成①(メールの送信)

![](_page_8_Figure_1.jpeg)

メールの作成②(返信)

![](_page_9_Figure_1.jpeg)

# メールの作成③(添付ファイル)

![](_page_10_Figure_1.jpeg)

# ログアウト(サインアウト)の方法

![](_page_11_Picture_1.jpeg)